## **SMART UC USER GUIDE - ANDROID**

**DECEMBER 2018**

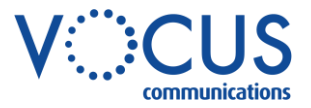

## **CONTENTS**

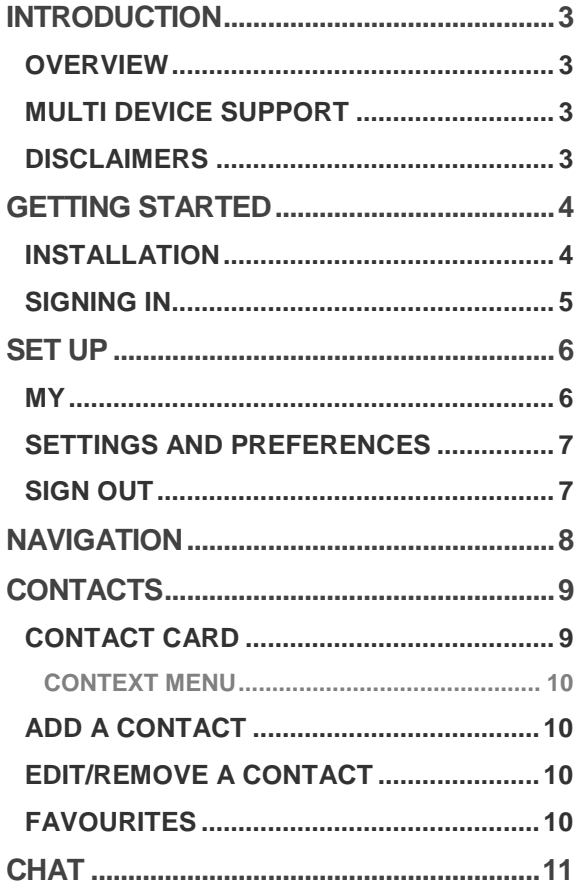

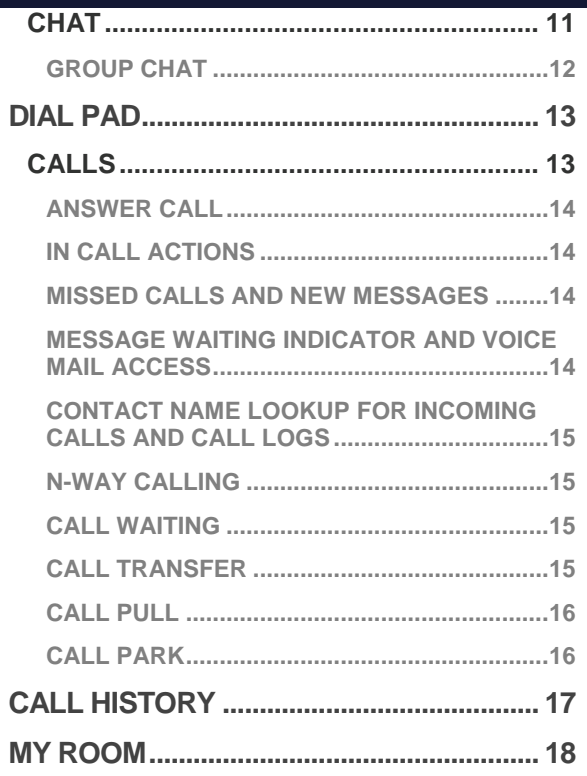

# <span id="page-2-0"></span>**INTRODUCTION**

Vocus IP Tel Smart UC is enables you to access all your communication services, telephony, video, IM and presence from an Android smartphone. It means no matter where you are, you can make, receive and manage your phone service on your Android phone, the same way you would as if you were sitting behind your business telephone.

### <span id="page-2-1"></span>**OVERVIEW**

Vocus Smart UC provides the following features:

- › Voice and Video calling
- Call Conferencing and Call Transfer
- › Chat and Instant Messaging communication with those in your business.
- › Group Chat
- › MyRoom A personal chat and audio conferencing room available per person in your business
- Presence/Status management. Presence means that your friends and colleagues can see whether you are available, for example, "I'm available" or "I'm busy".

## <span id="page-2-2"></span>**MULTI DEVICE SUPPORT**

Vocus Smart UC provides support for users with multiple devices. This includes features:

- › Chat invitations are sent to all devices. Before the session is accepted, messages are sent to all devices, and once answered, the chat messages go to the device that has sent a reply message.
- Retrieving one's own presence notifications, when another client updates the user's presence. The client updates its own status based on the information it receives from the server.
- › Accepting a shared presence invitation in one client is also recognized by another client, and both clients start receiving presence updates.
- › A new presence subscription made in one client is recognized in another. If the contact blocks the invitation, there are presence notifications from the server to all the user's clients indicating that the subscription was terminated, and this information is shown to the user. If the client receives two presence authorization requests from two or more devices for the same user, it only shows one request to the user.
- › Removing a contact from a Contacts list in one device is recognized in another client, and the Contacts list is updated (that is, the contact is removed) in the other client as well.

## <span id="page-2-3"></span>**DISCLAIMERS**

The sample details used in this document are for illustrative purpose only and may vary for each individual customer depending on the customer's requirements. It should not be relied upon by any person as being complete or accurate.

Whilst Vocus has made every reasonable effort to ensure that this user guide is accurate, Vocus disclaims liability for any inaccuracies or omissions that may have occurred. Information in this user guide is subject to change without notice and does not represent a commitment on the part of Vocus. Vocus assumes no responsibility for any inaccuracies that may be contained in this User guide. Vocus makes no commitment to update or keep current the information in this user Guide and reserves the right to make improvements to this user Guide and/or to the products or services described in this user guide, at any time without notice.

# <span id="page-3-0"></span>**GETTING STARTED**

This section contains essential information for getting started with the Vocus IP Tel Smart UC application for the Android Smartphone.

## <span id="page-3-1"></span>**INSTALLATION**

The Vocus IP Tel Smart UC application can be downloaded from the Google Play store onto an Android Smartphone.

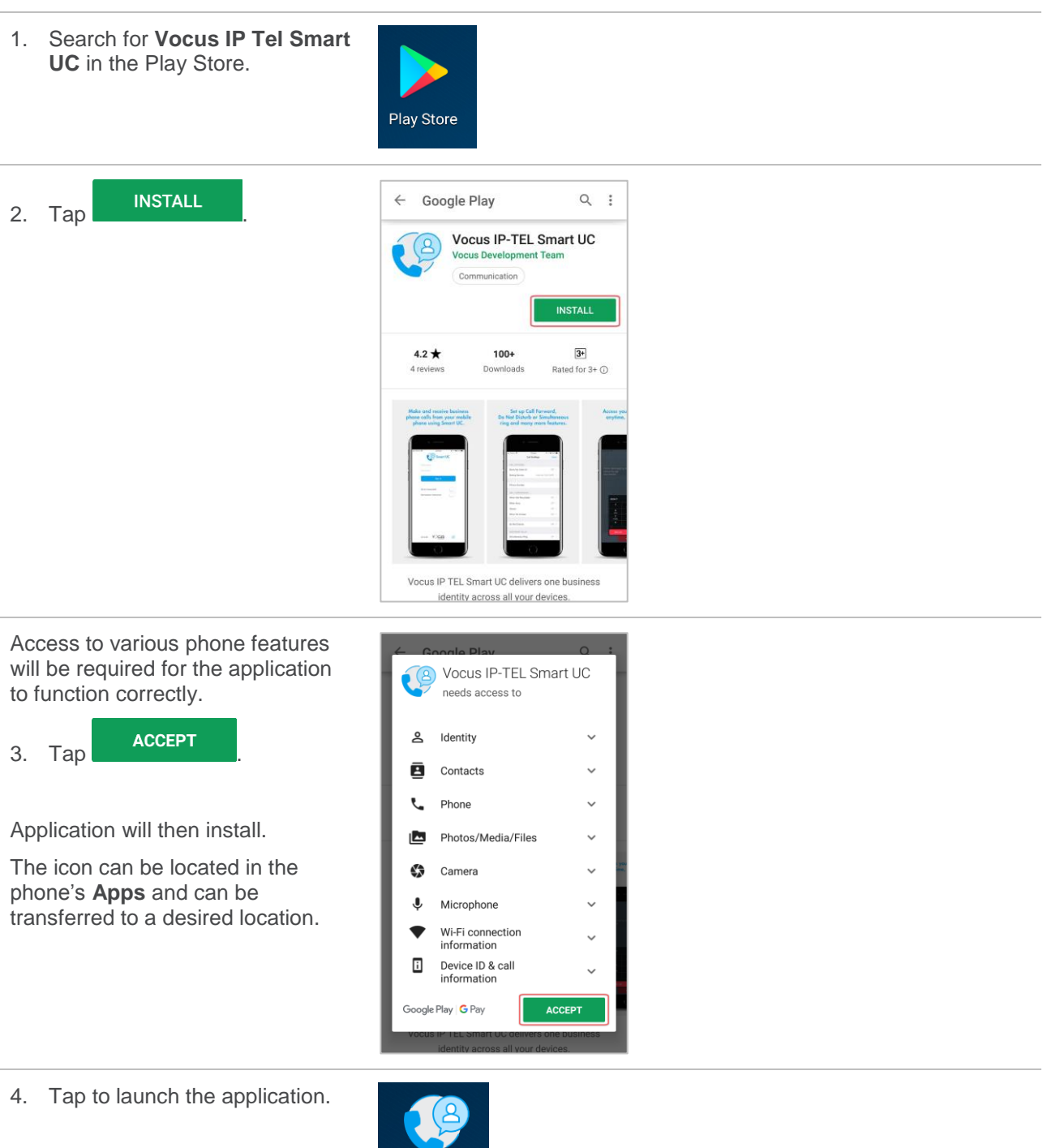

Smart UC

## <span id="page-4-0"></span>**SIGNING IN**

When the application is first launched the EULA will need to be accepted.

Accept the End User License Agreement.

1. Tap **Accept**. 2. Tap **Accept**.

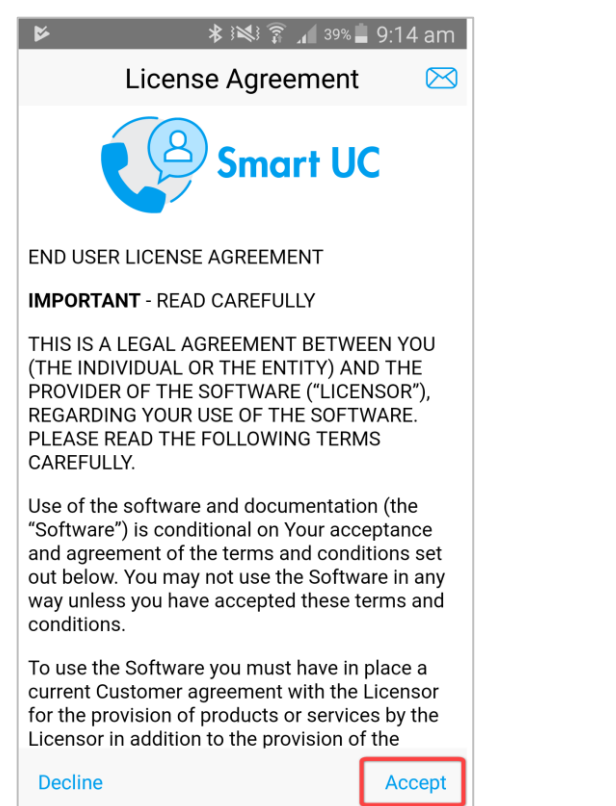

#### Log in:

- 3. Enter **User name** [phonenumber@domain.com.au] and **Password**.
- 4. Select if the password is to be remembered. (Optional)

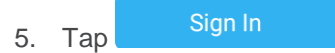

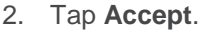

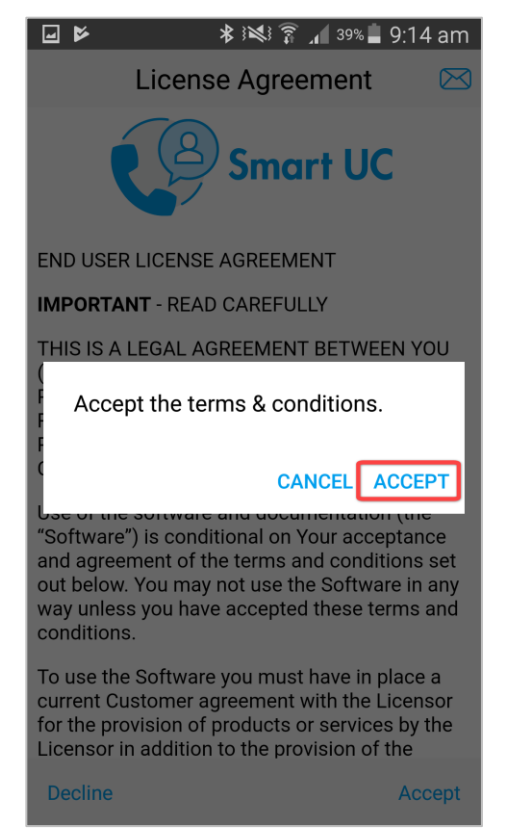

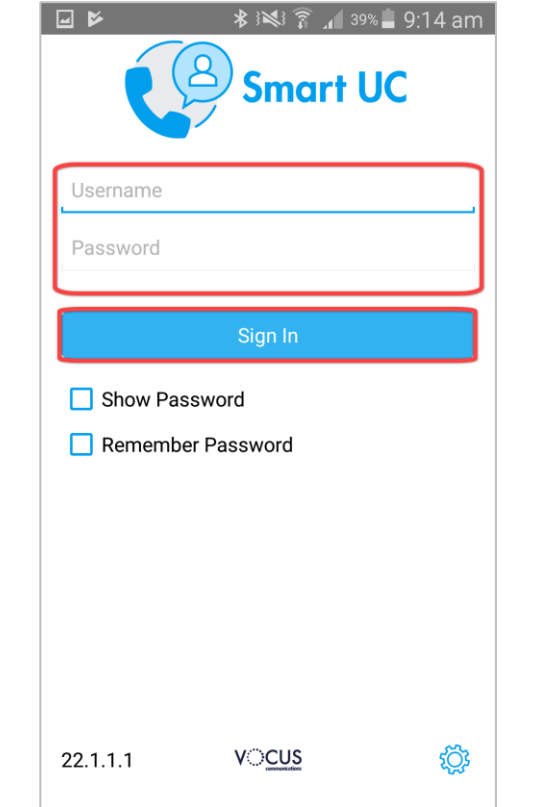

# <span id="page-5-0"></span>**SET UP**

A number of preferences and settings can be applied.

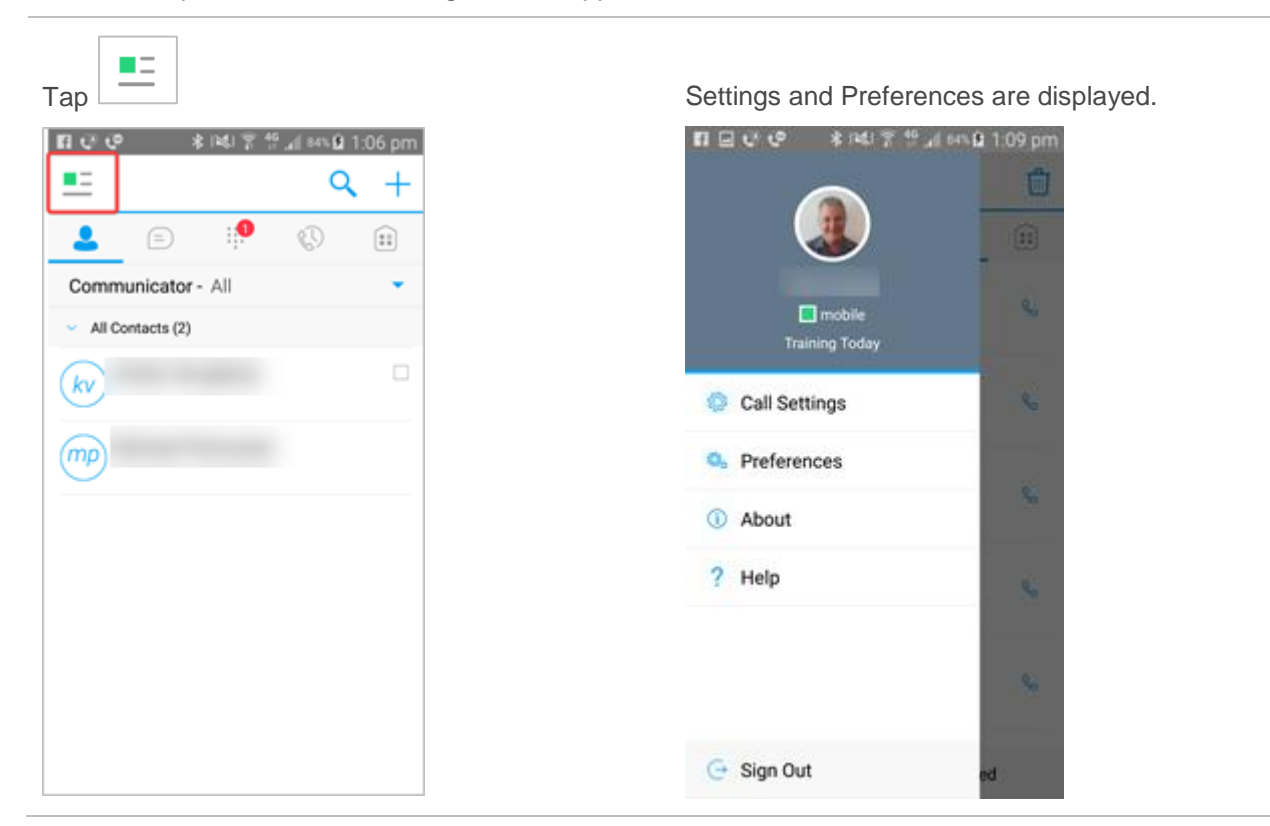

## <span id="page-5-1"></span>**MYSTATUS**

From the Settings and Preferences screen the Avatar, status message and presence can be set.

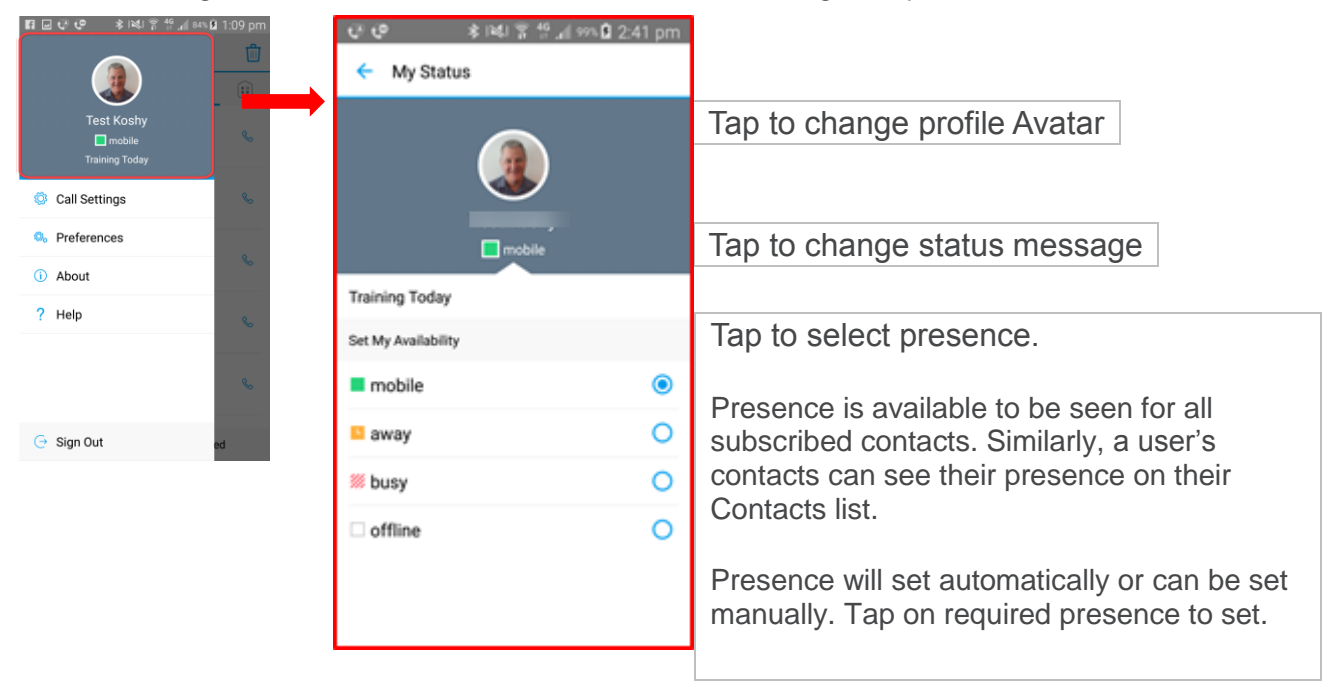

### <span id="page-6-0"></span>**SETTINGS AND PREFERENCES**

To alter the settings and preferences for available options.

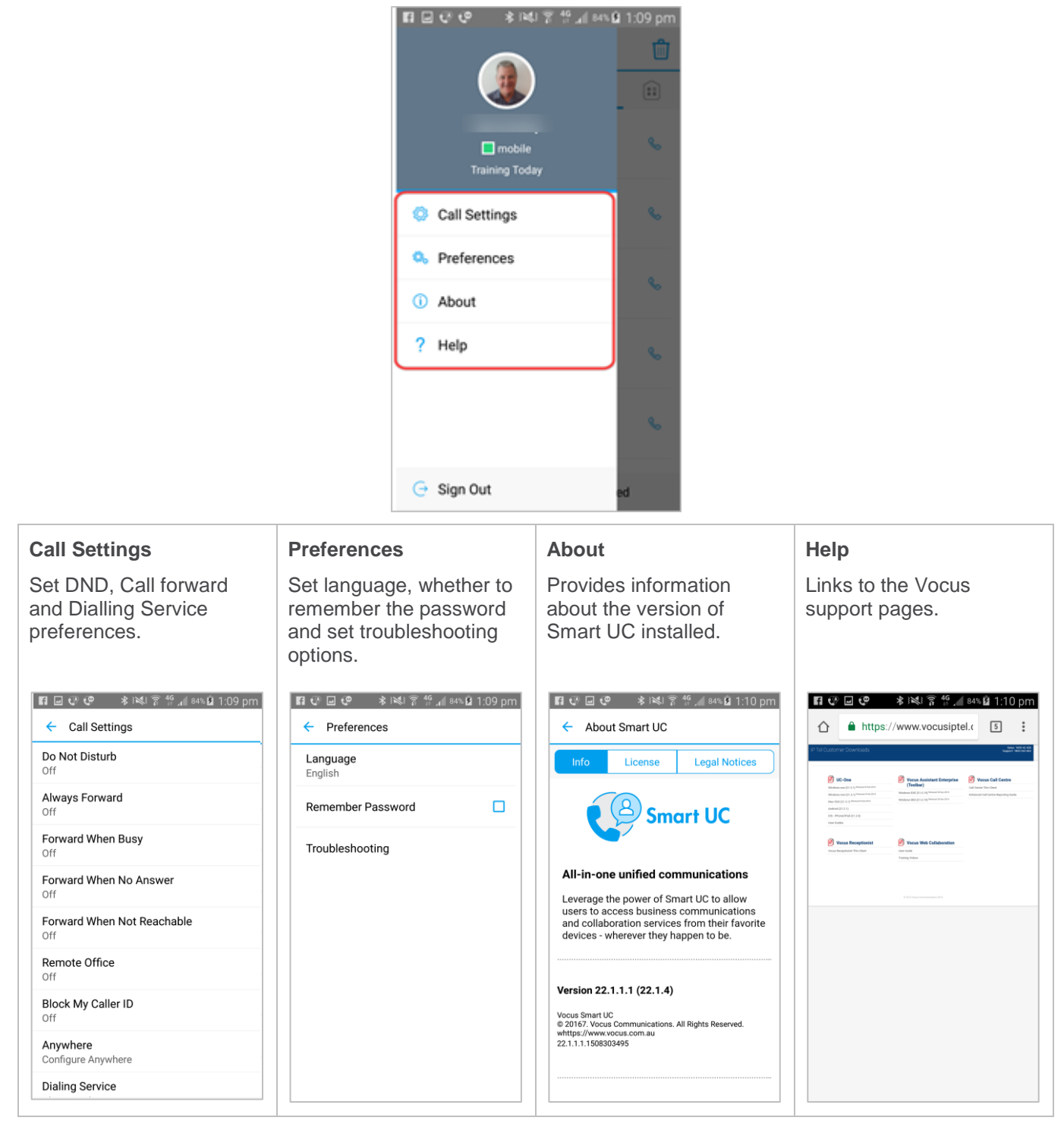

### <span id="page-6-1"></span>**SIGN OUT**

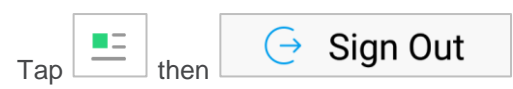

# <span id="page-7-0"></span>**NAVIGATION**

How to navigate around the Smart UC Smartphone interface.

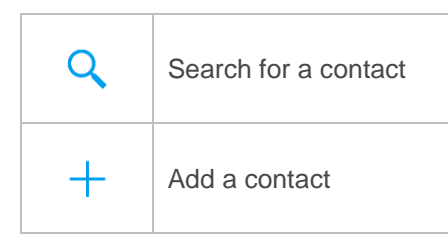

For information on how to add, modify or delete contacts refer [Contacts](#page-8-2) on page [9.](#page-8-2)

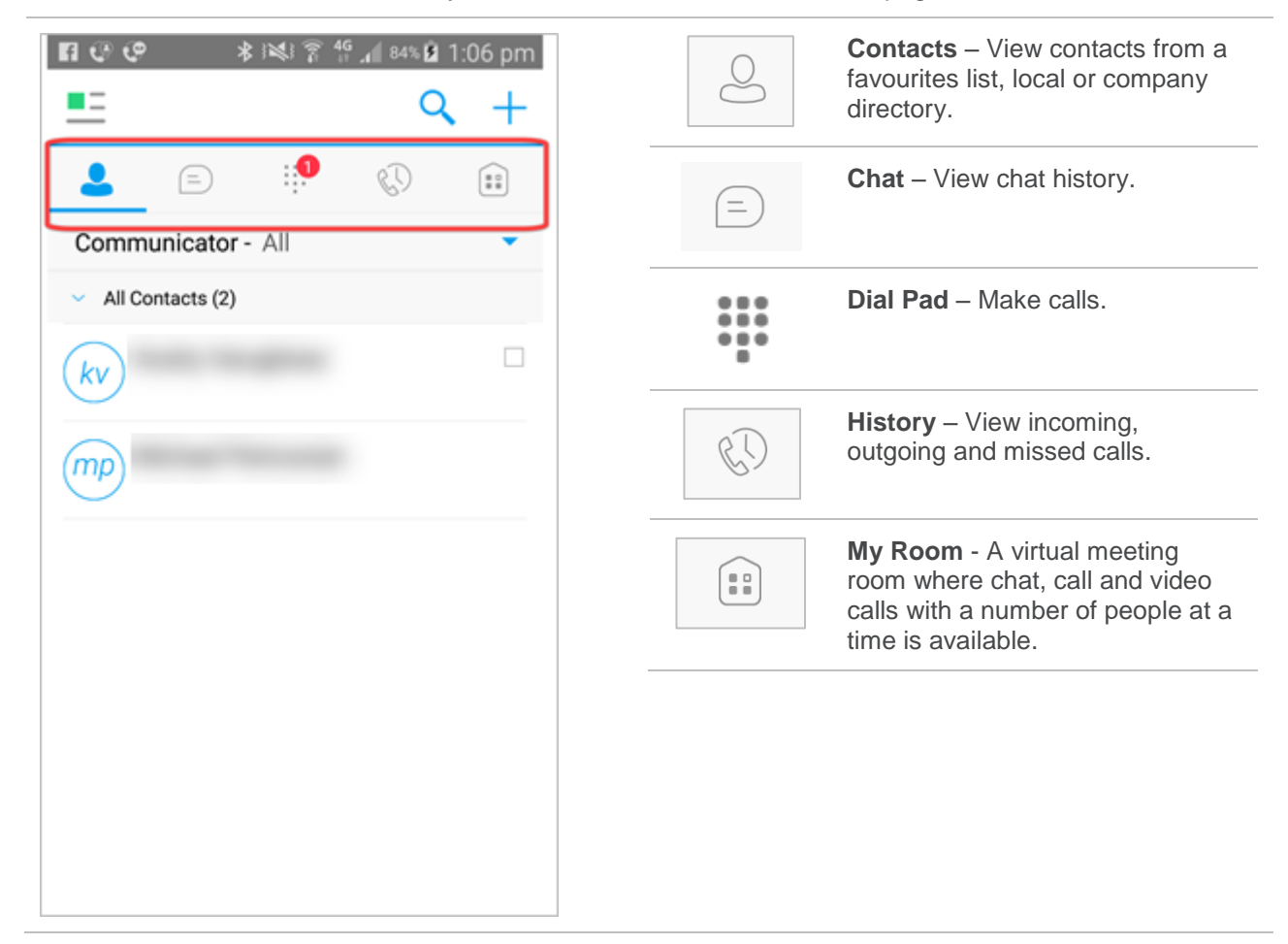

# <span id="page-8-2"></span><span id="page-8-0"></span>**CONTACTS**

Tap to view contacts from a Favorites list, local or company directory.

Multiple contact lists are available. To switch between contact lists tap

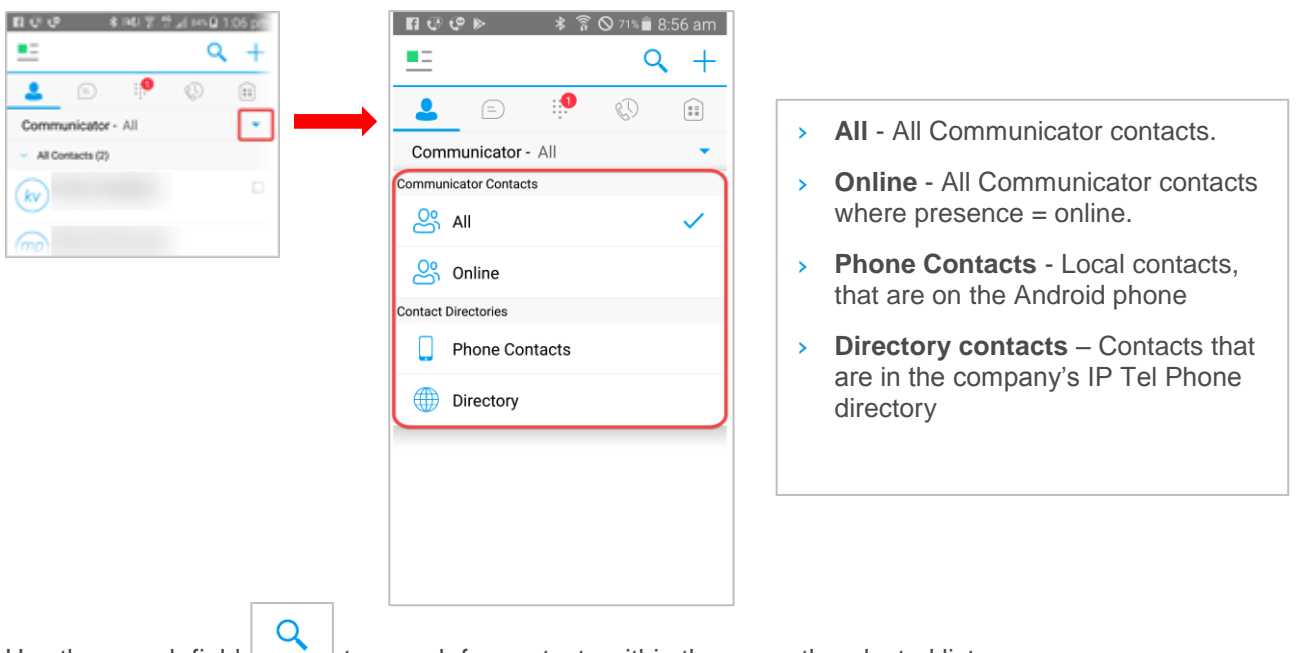

Use the search field  $\Box$  to search for contacts within the currently selected list.

## <span id="page-8-1"></span>**CONTACT CARD**

 $B C B C F$   $B F$   $B 3 m B 9.13 nm$ Tap a contact to display the Contact Card.  $\leftarrow$  Profile f, Chat, video and calls can be commenced from the Contact Card. Call s ⊂a  $+618$ r. a  $+61$  (Figure 1) Send Personal SMS Đ **Last Nav** Patronica First I

### <span id="page-9-0"></span>**CONTEXT MENU**

Tap and hold a contact to display the Context menu.

Make calls, add to Favourites or remove the contact.

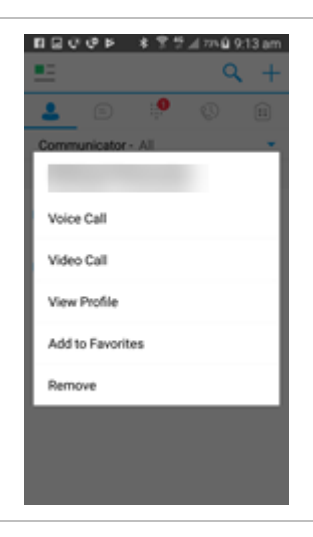

## <span id="page-9-1"></span>**ADD A CONTACT**

There are no contacts listed on first sign in. They must be added.

Tapping add  $\Box$  from the status bar will allow users to:

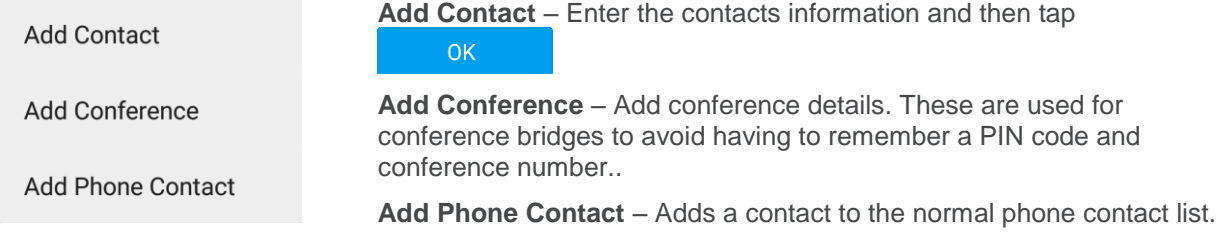

## <span id="page-9-2"></span>**EDIT/REMOVE A CONTACT**

Display the contact card then:

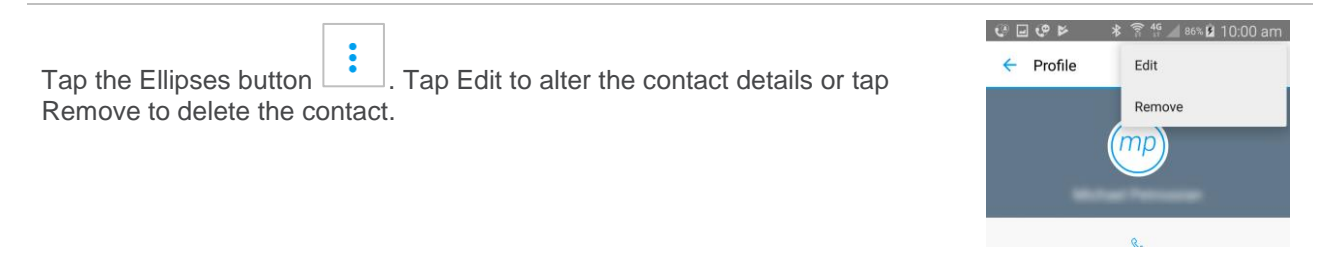

### <span id="page-9-3"></span>**FAVOURITES**

Create a Favourites folder of commonly used contacts. Tap and hold the contact and select Favourites from the context menu. Access the context menu again to remove a Favourite.

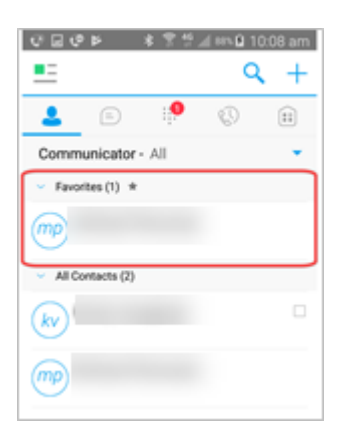

## <span id="page-10-0"></span>**CHAT**

## $=$

Tap to view Chat history. Chat shows the list of recent chats since the last login. If Person A chats with Person B multiple times, their discussions appear as one item in the list.

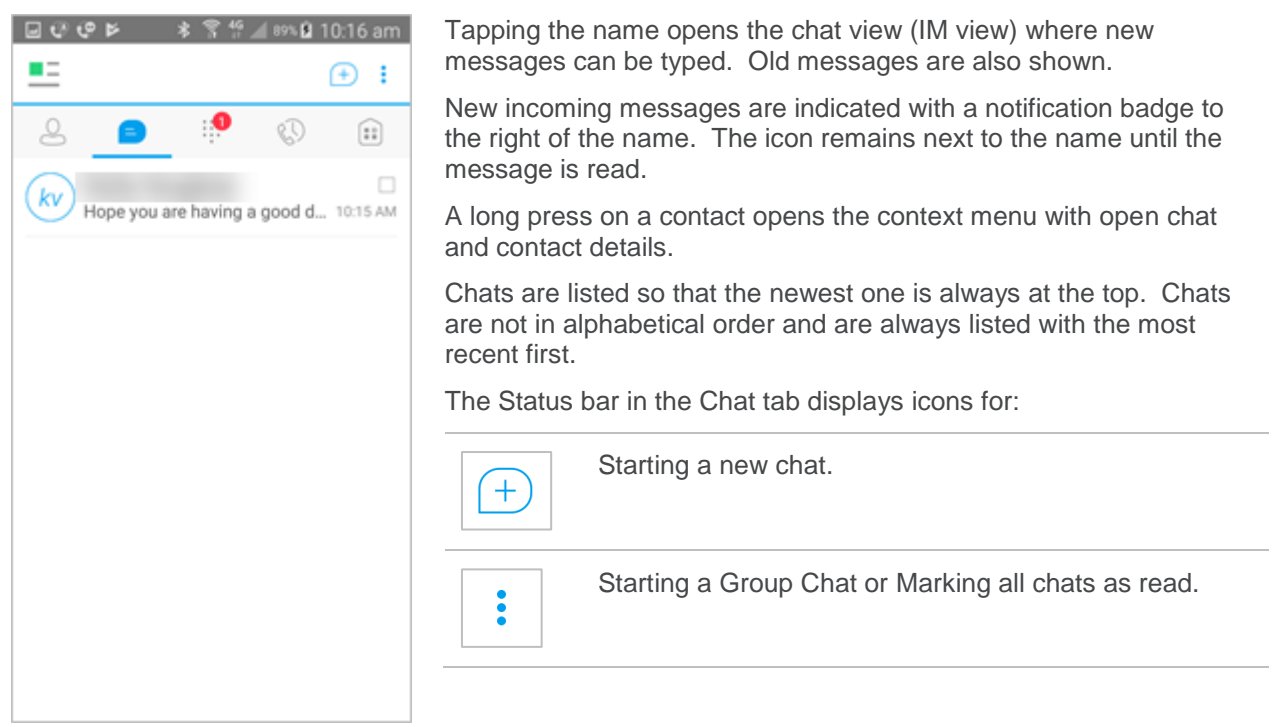

## <span id="page-10-1"></span>**CHAT**

Start a chat using one of the following methods:

- > Tap a contact from the Contacts list to open a contact card. From the contact card, choose the chat icon to start a chat.
- > From the options provided after a long press on a contact.
- › In the Chat History list, tap a contact entry to start a chat.
- > From search results, tap a contact to open the contact card and then choose the chat icon.

The Chat screen opens when a chat is initiated. Chatting with a contact is possible only when both users are online. If a contact initiates a chat, a notification badge is displayed on the Chat tab and the entry appears at the top of the Chat History list.

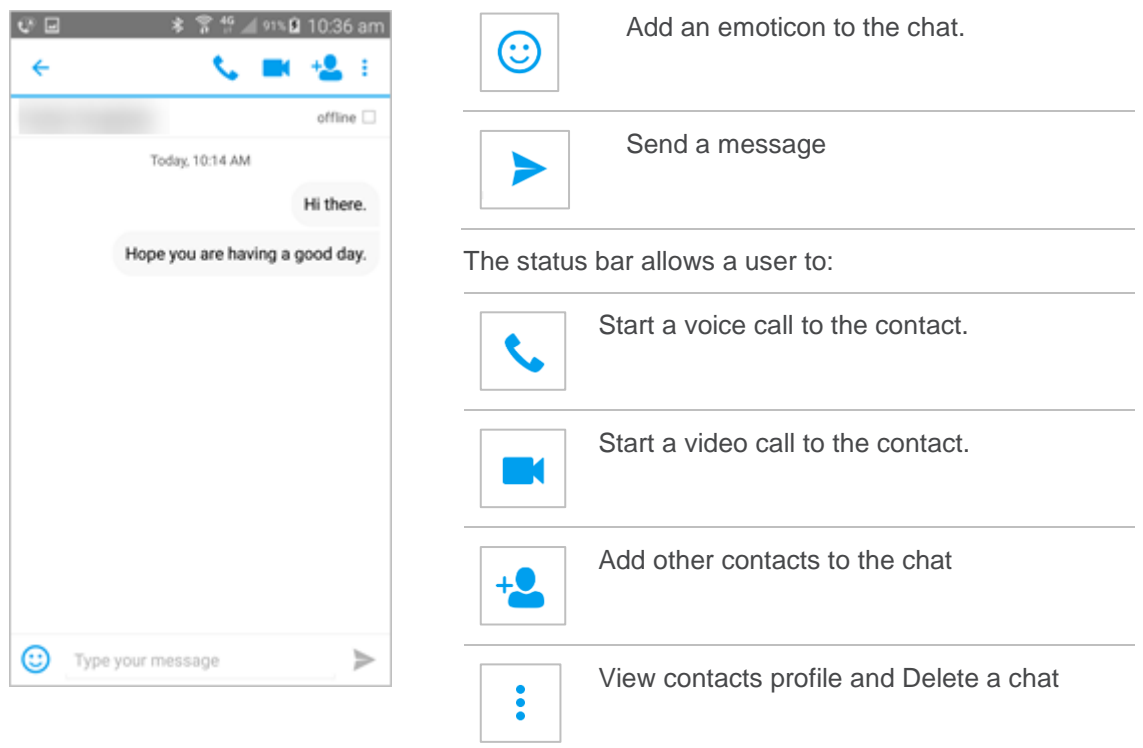

### <span id="page-11-0"></span>**GROUP CHAT**

To start a Group Chat, tap the add participant  $\begin{bmatrix} + \\ - \end{bmatrix}$  icon during a chat.

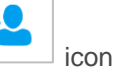

Anyone in the group chat can add participants. However, removing participants is currently not supported.

A group chat works the same way as a one-on-one chat. All messages from anyone are sent to everyone else. All contacts need to be online to be able to participate in a group chat. Offline contacts can't be invited.

A group chat history is saved and is available to view later from the Chat tab.

A user can leave a group chat at any time. The chat is marked as "offline" and the user no longer receives messages from the chat. When tapping on the "offline" chat, the user re-joins the room and starts receiving messages. However, the user does not receive the messages that were sent in the chat while the user was outside of the room.

# <span id="page-12-0"></span>**DIAL PAD**

:::

 $Tap \left| \begin{array}{c} \bullet \bullet \bullet \\ \bullet \end{array} \right|$  to access the Dial Pad.

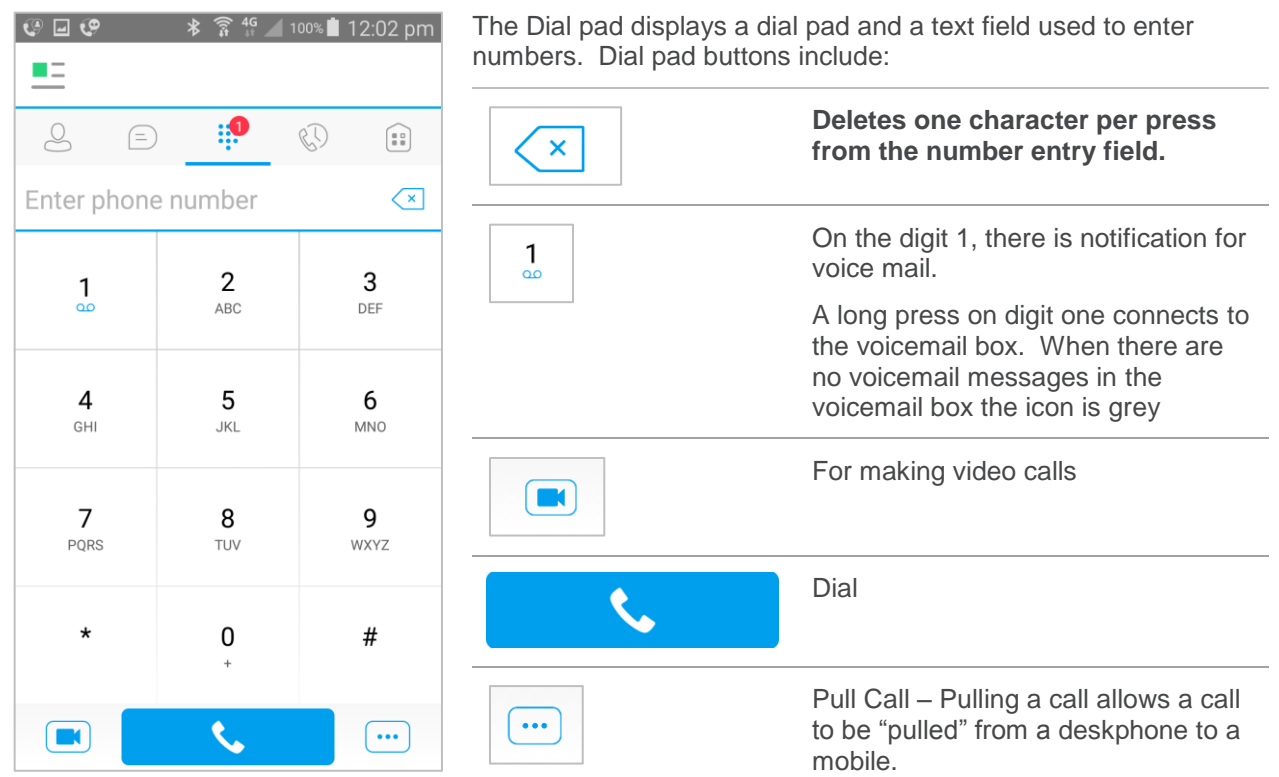

When calling out an option as to how the call should be connected may be offered. Tap for selection.

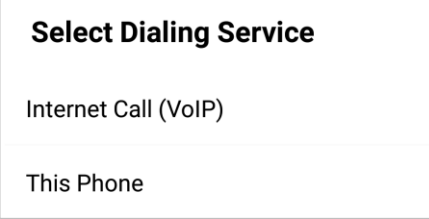

## <span id="page-12-1"></span>**CALLS**

Start a call using one of the following options:

- > Tap a contact from the Contacts list to open a contact card. From the contact card, choose the handset icon to make an audio call.
- > From the options provided, after long press on a contact.
- › From the search results, tap a contact to open a contact card and choose the handset icon or by using the long press options.
- <sup>></sup> Open the dial pad, enter a phone number, and tap the Call **button.**

› On the Call History list, tap a call entry.

### <span id="page-13-0"></span>**ANSWER CALL**

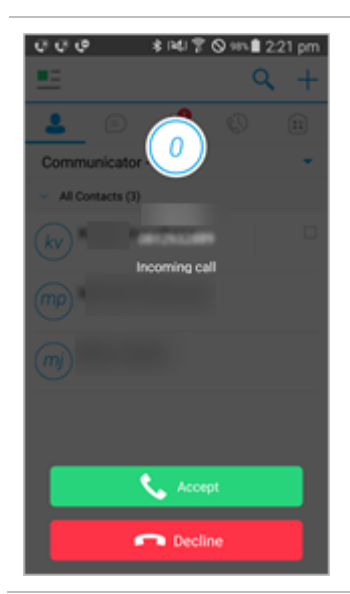

An incoming call is indicated by the standard phones ringtone. There are two options on the incoming call screen: Answer and Decline. If the call is declined, it causes the line to sound busy at the caller's end, or forward the call to voicemail, depending on the way the service is configured. The caller will know that the call has been rejected.

### <span id="page-13-1"></span>**IN CALL ACTIONS**

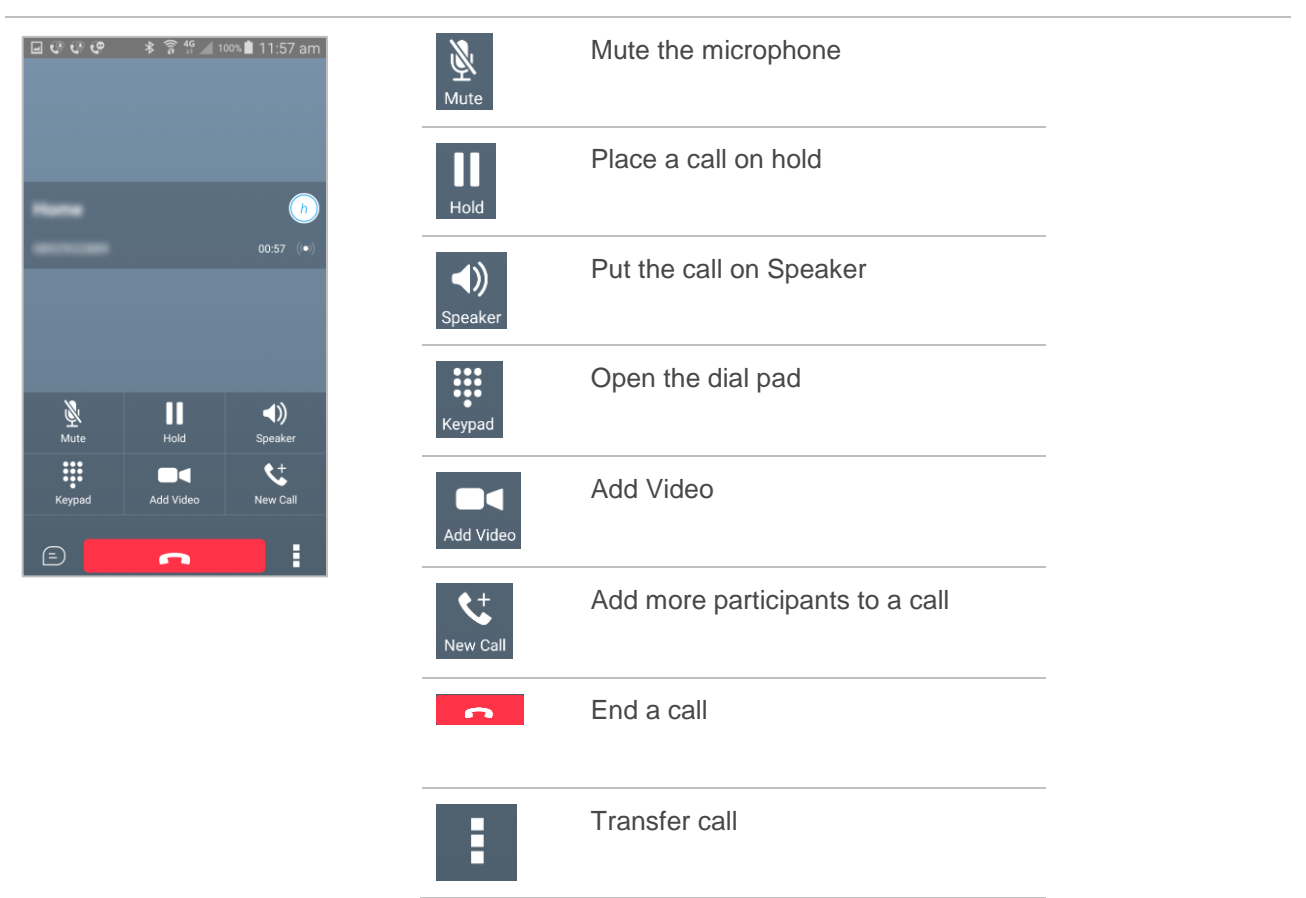

### <span id="page-13-2"></span>**MISSED CALLS AND NEW MESSAGES**

When a call is missed, the notification bar on the Android device shows a note. Tapping the missed call navigates to the History screen. Notifications, for example, missed calls or new messages, are also shown as badges on the tab icons.

### <span id="page-13-3"></span>**MESSAGE WAITING INDICATOR AND VOICE MAIL ACCESS**

If there are pending voice mail messages, the notification bar on the Android device displays an icon and the message, "You have XX pending voicemail messages". By tapping the voice mail notification, the application dials the voice mail access number directly.

Voice mail is also accessible with a long press of the dial pad "1" key (like how it is on a regular mobile dial pad). If voice mail messages are available, then the "1" key changes colour. In addition, a voice mail notification is displayed as a badge on the Call tab icon.

The number for new voice mails changes depending on how many are open or are new. The voice mail icon in the notification area has an associated badge that shows the number of new messages.

### <span id="page-14-0"></span>**CONTACT NAME LOOKUP FOR INCOMING CALLS AND CALL LOGS**

Whenever the incoming call does not have a calling name associated with it, Smart UC can perform a local contact search. If the number matches one of the contacts on the mobile phone Contacts list, the name is shown on the incoming Call screen along with the alert.

Whenever a user retrieves their call logs/history and the call log does not have a calling name associated with it, the client does a lookup in the local contacts and populates the name if a match is found.

#### <span id="page-14-1"></span>**N-WAY CALLING**

Smart UC supports network SIP-based conference calls with up to three participants. While on a two-way

call, a third party can be added by pressing the ellipses **button and selecting Conference from the** menu. This opens the address book on the device to search for and select the new participant.

The supported mode is Blind Conference calling. The third party receives a call and it is joined to the conference automatically when they pick up.

Once the conference is established, the participants are shown on the device screen.

### <span id="page-14-2"></span>**CALL WAITING**

Only one active call can operate at a time. If a new incoming call is received and accepted the existing call is put on hold. Change these two calls by using the Hold and Unhold buttons.

### <span id="page-14-3"></span>**CALL TRANSFER**

Smart UC supports transferring VoIP calls to another party when a user is on a call.

A call can be transferred with or without talking to the third party first.

Whilst a call is in progress:

- 1. Tap  $\Box$  from the dialer options.
- 2. Tap Transfer

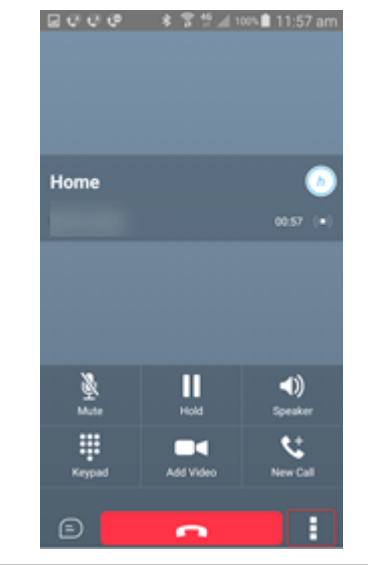

- 3. Select a contact from the directory, call history or enter a number on the dial pad.
- 4. Choose the type of transfer required.

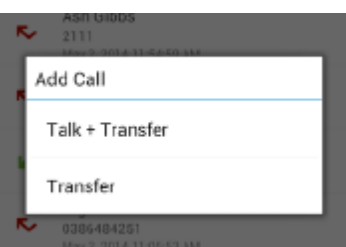

**Talk and Transfer** – Select Talk and Transfer from the menu and a second call is placed to the selected contact. If the call is successfully established, a user can talk with the third party privately before completing the transfer by pressing the Transfer button again.

**Transfer** – Select Transfer from the menu, the second party is transferred to the selected contact and the current person is dropped from the call.

### <span id="page-15-0"></span>**CALL PULL**

Call Pull can be used in scenarios where a person has two endpoints, for example, an IP Tel desk phone and a mobile phone with Smart UC. If the person has an active call on the desk phone, this call can be moved seamlessly to the mobile phone using the Call Pull button. Depending on the application, dialling settings, and service configuration, the call can be pulled as a VoIP call over a data connection (like WIFI) or over the mobile network to a mobile phone. There is no interruption to the voice call.

### <span id="page-15-1"></span>**CALL PARK**

The Call Park service allows a person to park a call against a "parked against" extension. The "parked" person is placed on hold until a person retrieves the parked call. If the call is not retrieved within the provisioned recall time, then the parked call is reverted and presented to the "recall" person.

# <span id="page-16-0"></span>**CALL HISTORY**

 $\mathbb{C}$ 

 $Tap \perp$  to view a list of incoming, outgoing and missed calls.

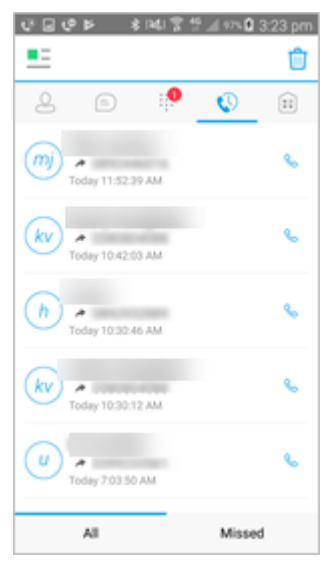

Smart UC saves a call history for placed, received, and missed calls.

The call history makes it easy to redial and call back when a call has been missed or when wanting to dial a recently spoken to Contact.

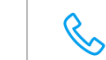

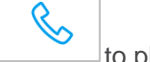

Tap to place a call to the contact

Tap the contact to open the Contact Card

Tap and hold the contact to open the Context menu where it can be added to favourites or make a call.

# <span id="page-17-0"></span>**MY ROOM**

 $\begin{smallmatrix} 0 & 0 \\ 0 & 0 \end{smallmatrix}$ 

 $Tap \ \underline{\hspace{2cm}}$  to access the virtual meeting room.

My Room is an always available and permanent room that can be used to chat with anyone that joins.

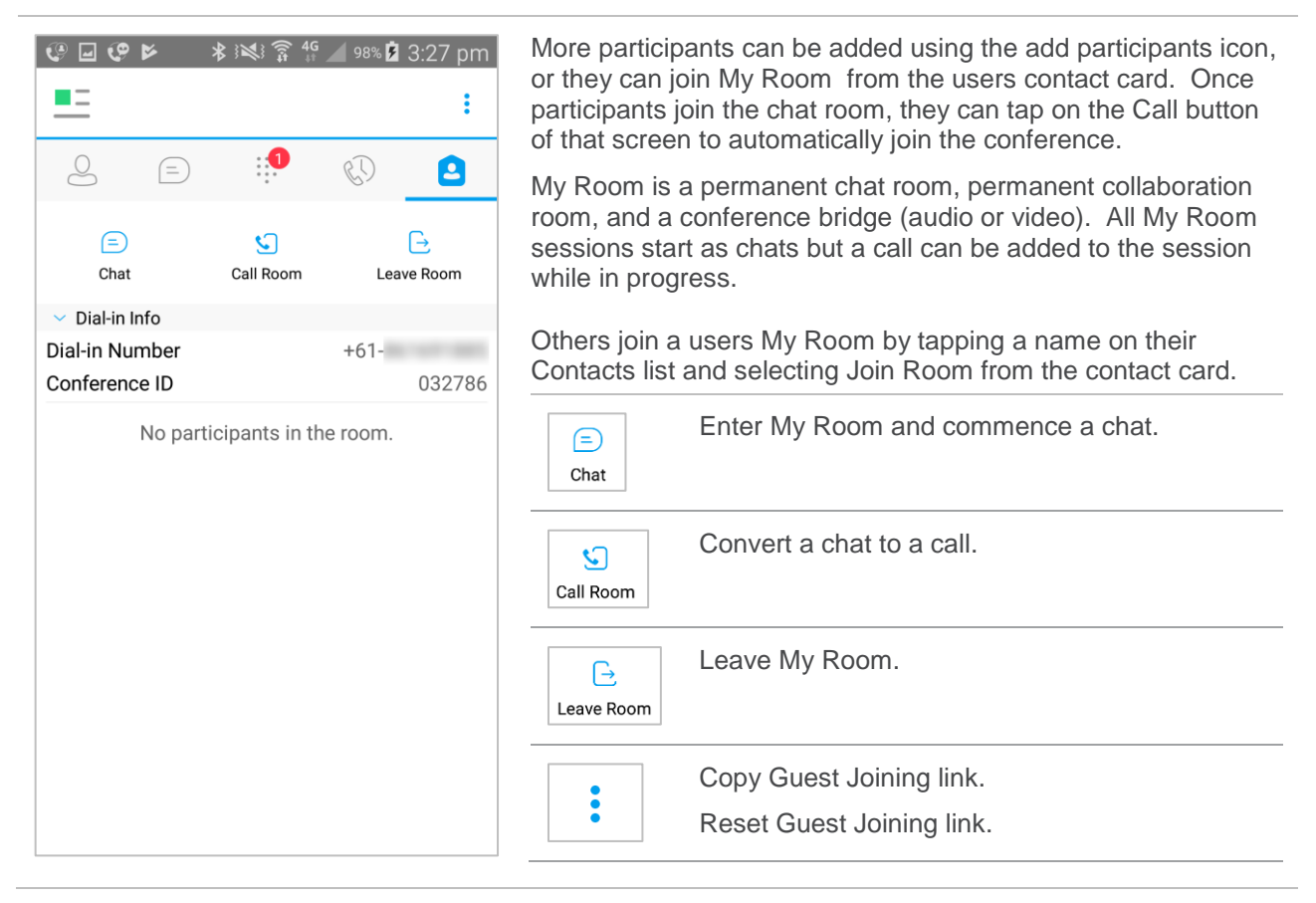